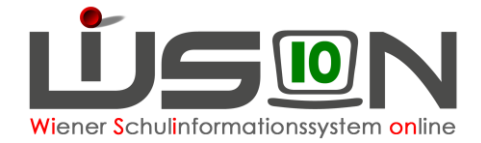

# **Kennwortrücksetzung**

Wenn der Einstieg in WiSion ® auf Grund eines vergessenen oder ungültigen Kennwortes nicht mehr funktioniert, kann eine Kennwortrücksetzung beantragt werden.

Lehrpersonen beantragen die Rücksetzung bei der Schulleitung. Die Schulleitung beantragt die Rücksetzung in der IK.

Hinweis: Im Portal des Magistrats werden die Begriffe "Kennwort" und "Passwort" als Synonym verwendet. Auf der Login-Seite lautet die Beschriftung "Kennwort", im Zusammenhang mit der Änderung sind die Datenfelder mit dem Begriff "Passwort" beschriftet.

### **Zielgruppe:**

Schulleiter/innen, Pflichtschulinspektor/innen

## **Vorarbeiten in WiSion® :**

Lehrpersonal muss aufgenommen sein, Zugangsdaten müssen ausgelesen worden sein. Handout: Zugangsdaten\_Token\_Loginvorgang

# **Arbeitsvorgang in WiSion® :**

#### **Passwort- bzw. Kennwortrücksetzung Lehrpersonal**

Menüpunkt Personal Untermenüpunkt Passwort  $\rightarrow$  nach der Person filtern

- Hinweis: Wird nach dem Benutzernamen gefiltert, beginnt dieser hier mit wl und einem doppelten Doppelpunkt statt dem üblichen Slash oder Backslesh. Z.B.: wl::petra\*
- Hinweis: Beim Filtern werden auch Lehrpersonen angezeigt, die Wien weit eingesetzt werden. Diese einfach ignorieren.

 $\rightarrow$  **Hakerl vor den Benutzernamen setzen → Schaltfläche <b>Passwort zurücksetzen** klicken.

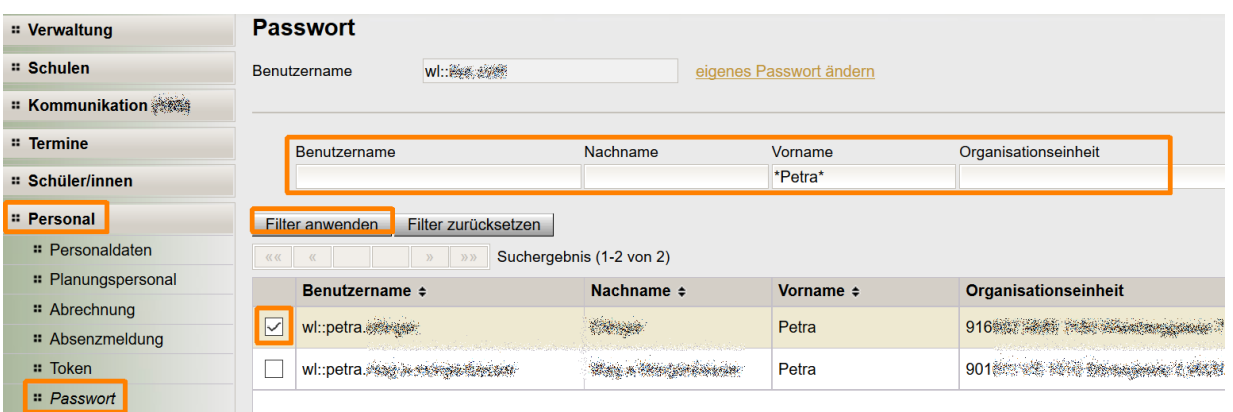

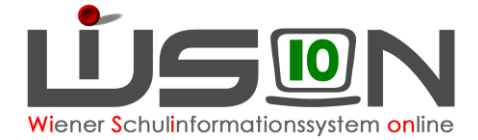

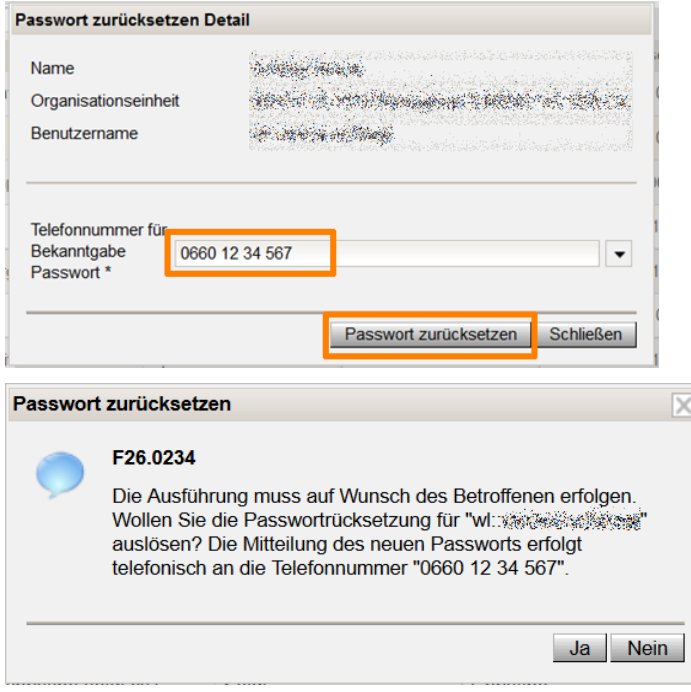

Telefonnummer der Lehrperson eintragen, deren Passwort geändert werden soll, dann nochmals

**Passwort zurücksetzen** klicken.

Wird die Abfrage mit **Ja** beantwortet, erhält die genannte Person einen Anruf vom Help-Desk der MA 14 und die Rücksetzung wird durchgeführt.

#### **Passwort- bzw. Kennwortrücksetzung Schulleitung**

Die Schulleitung beantragt die Kennwortrücksetzung bei der/beim zuständigen Pflichtschulinspektor/in.

Der Vorgang funktioniert analog dem oben beschriebenen.

### **Passwort- bzw. KennwortÄNDERUNG Schulleitung**

Dafür muss das Passwort bekannt sein und funktionieren.

Menüpunkt Personal Untermenüpunkt Passwort

Klick auf "eigenes Passwort ändern"

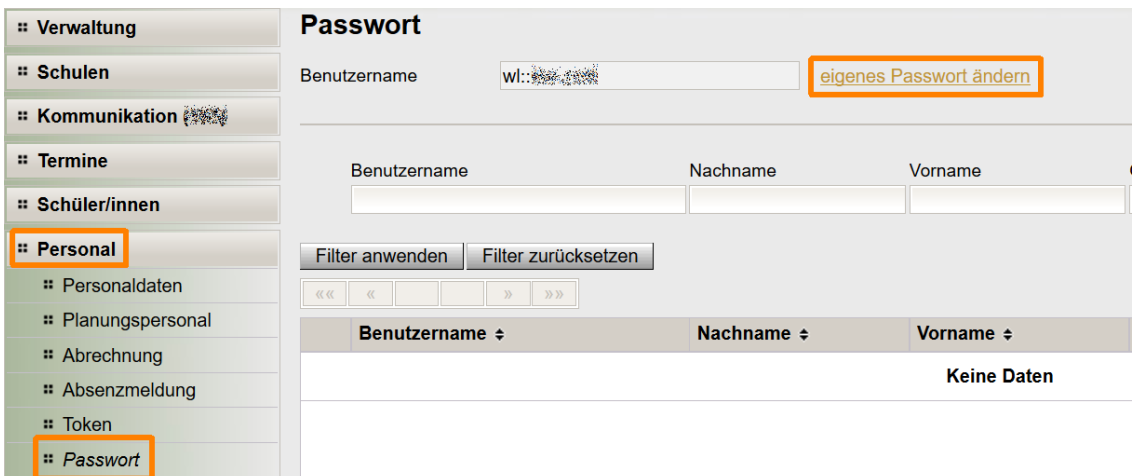

führt zum Standardportal. Nach neuerlicher Eingabe von BenutzerInnen-Name und Kennwort kann das eigene Passwort geändert werden.